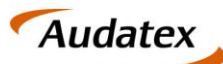

Solera group

# **Anleitung**

### Versand eines Kostenvoranschlags mit C@risma für

## **SPN Beauftragungen**

Version 1.9 Datum: 19.05.2020

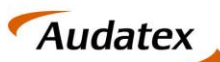

Solera group

# Inhalt

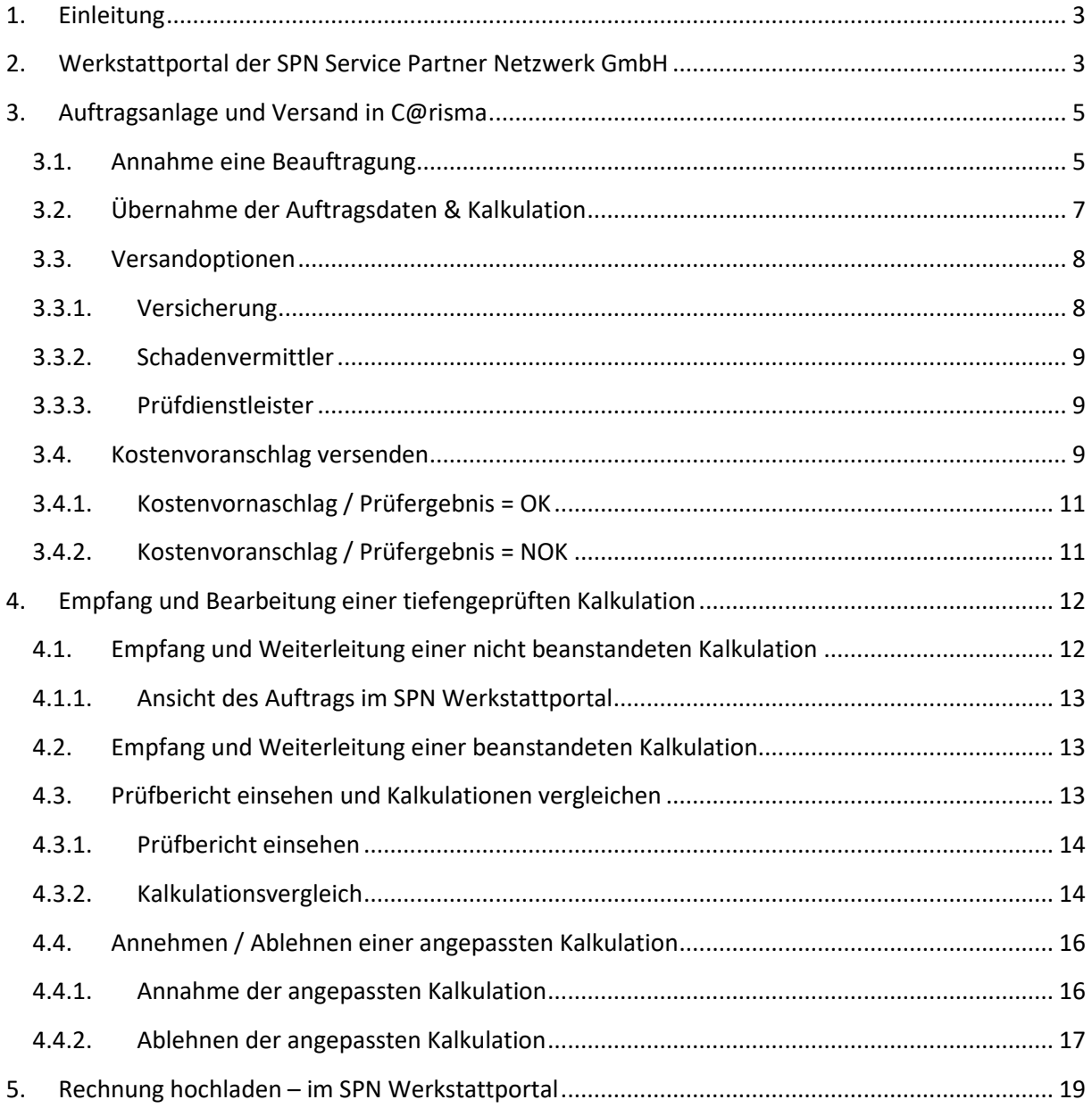

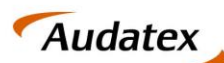

### <span id="page-2-0"></span>1. Einleitung

Das vorliegende Dokument bietet einen kurzen Überblick zum Versand von Kostenvoranschlägen (KVA), für Beauftragungen der **Allianz Versicherung, ADAC Autoversicherung, AllianzDirect und Allsecur,** vermittelt durch die **SPN Service Partner Netzwerk GmbH**, in C@risma. Der Versand von Kostenvoranschlägen zu Fällen der **genannten Versicherungen** an die **SPN Service Partner Netzwerk GmbH**, erfolgt über den **Prüfdienstleister Claim Check**.

**C@risma** stellt eine komplette Managementlösung für Karosserie- & Lackierfachbetriebe dar. Neben betriebswirtschaftlichen Funktionen bietet sie vor allem als Kalkulationsprogramm die Möglichkeit der Erstellung und des Versandes von Kostenvoranschlägen.

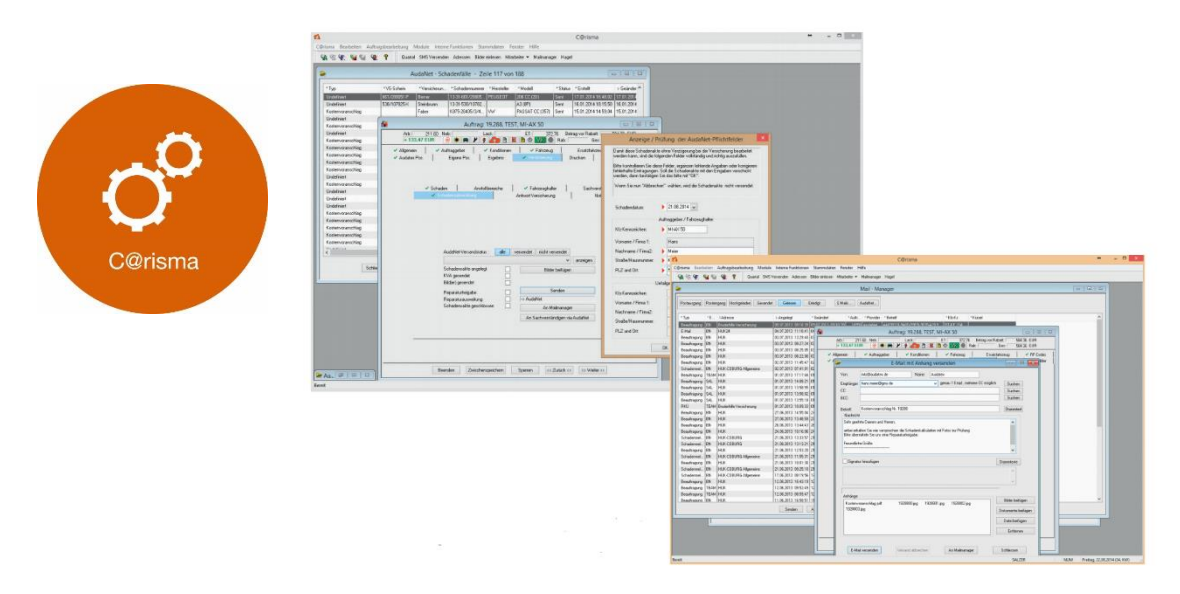

Ein besonderes Augenmerk dieser Übersicht liegt auf dem Versand von Kostenvoranschlägen an die SPN Service Partner Netzwerk GmbH in Verbindung mit der Auswahl der richtigen Versandoptionen.

### <span id="page-2-1"></span>2. Werkstattportal der SPN Service Partner Netzwerk GmbH

Als Werkstattpartner der SPN Service Partner Netzwerk GmbH erhalten Sie Beauftragungen der Allianz Versicherung und AllSecur über das SPN Werkstattportal, welches Sie unter der URL: **https://portal.spn-netz.net/WerkstattPortal** erreichen. Über neue Aufträge werden Sie mittels E-Mail-Benachrichtigung informiert. Nach dem Aufruf der in der E-Mail enthaltenen URL gelangen Sie direkt zum Anmeldebildschirm des Schadenportals. Bitte melden Sie sich mit Benutzername und Passwort an.

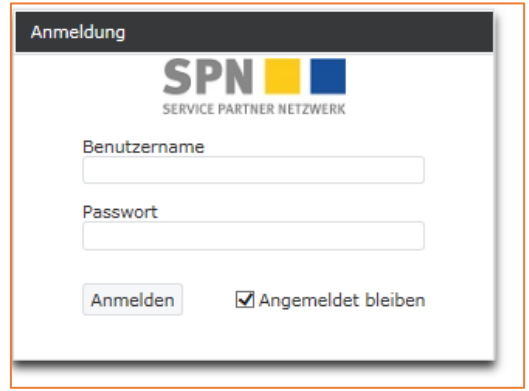

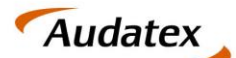

Solera group

**HINWEIS:** Haben Sie Ihre Zugangsdaten vergessen können Sie diese am unteren Bildschirmrand auf der Anmeldeseite zum SPN-Werkstattportal anfordern.

Nach dem Login gelangen Sie auf die Startseite des Werkstattportals. Hier finden Sie im Menü **MEINE AUFTRÄGE** neue Beauftragungen im Menüpunkt **BEAUFTRAGT**. Die Listenansicht zeigt Ihnen eine Übersicht aller vorliegenden Beauftragungen. Die Versicherung erkennen Sie anhand der Spalte **VERSICHERER**.

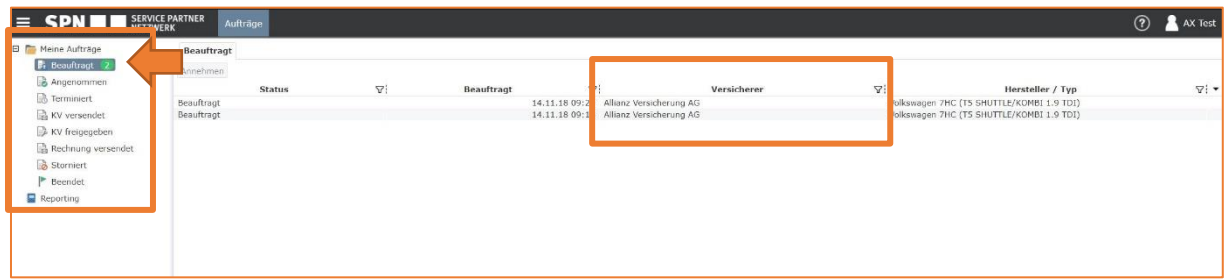

Um einen Auftrag anzunehmen markieren Sie bitte die entsprechende Zeile in der Listenansicht und klicken anschließend auf **ANNEHMEN**.

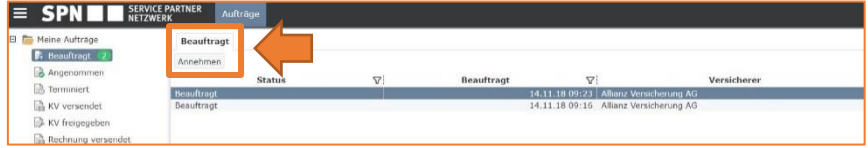

Sie erhalten eine Bestätigung der Annahme und gelangen im Anschluss direkt in die Detailansicht des Auftrags.

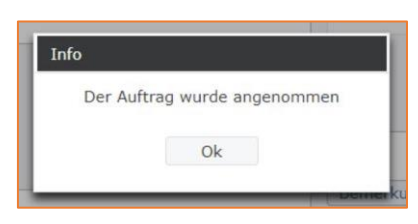

Damit Sie den Auftrag im C@risma bearbeiten können, muss dieser zuvor in AudaNet übertragen werden. Hierfür klicken Sie entweder direkt aus der Detailansicht des Auftrags auf den Export-Button oder navigieren Sie im Seitenmenü unter **ANGENOMMEN** zur Listenansicht Ihrer angenommenen Beauftragungen. Markieren Sie die Beauftragung, die in AudaNet übertragen werden soll und klicken Sie auf **EXPORT AUDATEX**.

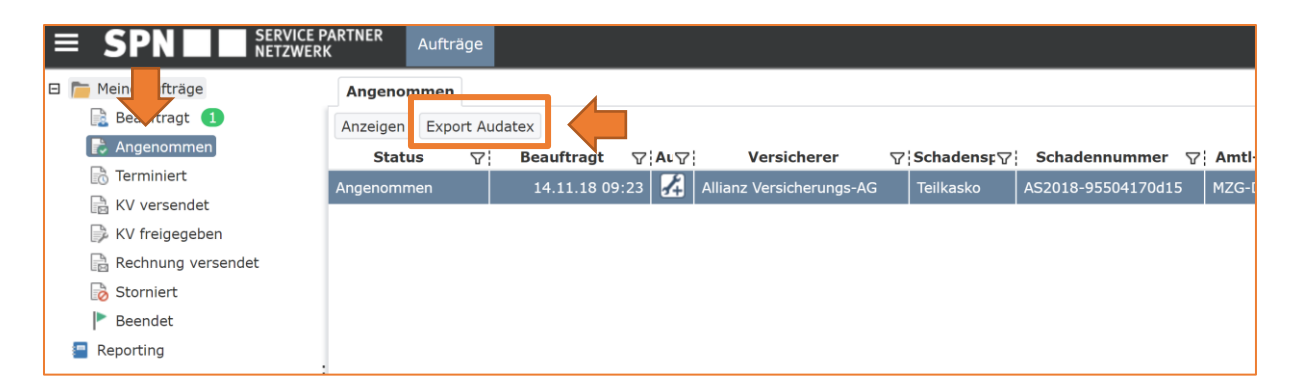

Bestätigen Sie den Export im sich öffnenden Fenster mit einem Klick auf **EXPORTIEREN**.

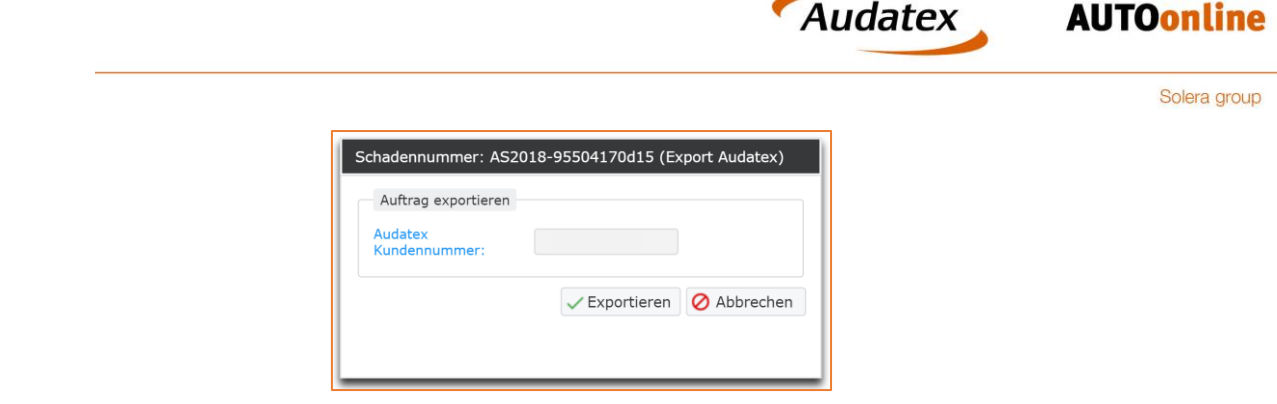

**HINWEIS:** Im Fenster finden Sie des Weiteren Ihre Audatex-Kundennummer. Sollte die genannte Audatex-Kundennummer nicht mit Ihren Daten übereinstimmen, melden Sie dies bitte an die folgende E-Mail-Adresse[: schadenservice@spn-netz.de](mailto:schadenservice@spn-netz.de)

Im Folgenden wird Ihnen der erfolgreiche Export bestätigt.

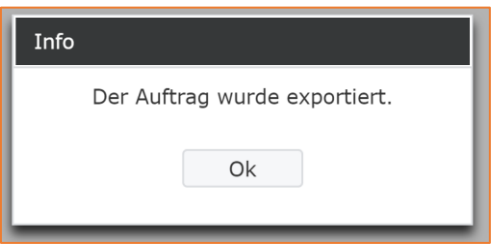

Durch den Export werden die Daten der Beauftragung in AudaNet zur Verfügung gestellt. Sie finden den Auftrag anschließend in der Posteingangsliste Ihres AudaNet Accounts.

### <span id="page-4-0"></span>3. Auftragsanlage und Versand in C@risma

#### <span id="page-4-1"></span>3.1. Annahme eine Beauftragung

Nach dem Start von C@risma stehen Ihnen zur Auftragserstellung verschiedene Optionen zur Verfügung. So können Sie bspw. Beauftragungen von Versicherungen oder Schadenvermittlern aus Ihrem AudaNet Posteingang abrufen. Sie erhalten direkt in C@risma eine Information zu neuen Nachrichten in Ihrem Posteingang.

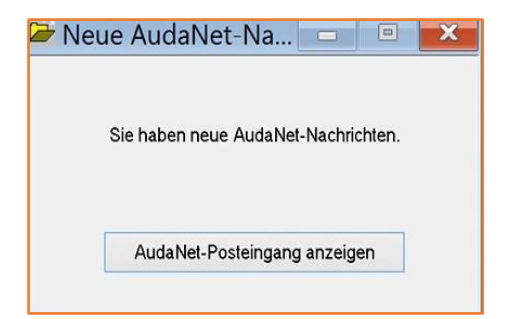

Durch einen Klick auf die Schaltfläche **AUDANET POSTEINGANG ANZEIGEN,** gelangen Sie direkt in Ihre Posteingangsliste. Hier sehen Sie alle neuen und noch nicht zur Bearbeitung angenommenen Vorgänge.

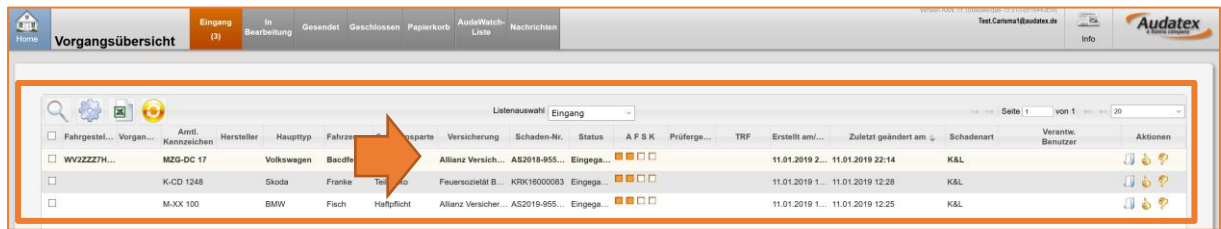

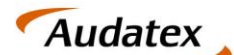

Solera group

**AUTOonline** 

Sie erkennen in der Spalte **VERSICHERER**, dass es sich um einen Fall der Allianz Versicherung oder Allsecur handelt.

Durch einen Klick auf das Symbol "**DAUMEN HOCH" → Cannal der Vorgang angenommen werden.** 

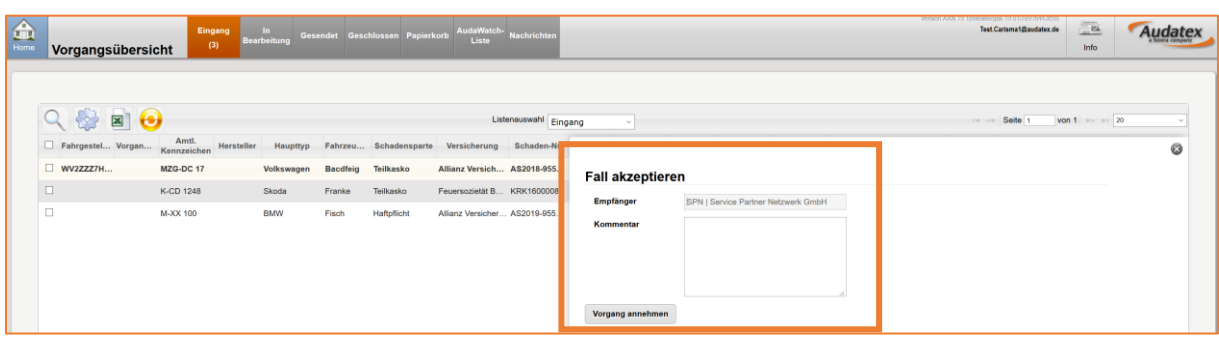

Sie erkennen in diesem Fenster, dass es sich um eine Beauftragung durch die SPN Service Partner Netzwerk GmbH handelt. Mit einem Klick auf die Schaltfläche **VORGANG ANNEHMEN** wird der Vorgang angenommen und im C@risma zum Download bereitgestellt.

Bitte beachten Sie, dass über das Kommentarfeld derzeit **keine** Mitteilungen an den Schadenvermittler SPN Service Partner Netzwerk GmbH weitergegeben werden können. Ebenfalls ist es an dieser Stelle nicht möglich, einen vermittelten Auftrag abzulehnen. Bitte wenden Sie sich bei Bedarf wie gewohnt an den Schadenservice der SPN Service Partner Netzwerk GmbH.

Schließen Sie danach den AudaNet Posteingang über das Symbol in der rechten oberen Ecke des Browserfensters. Sie gelangen automatisch zurück in C@risma.

**HINWEIS:** Damit alle notwendigen Optionen für den im folgenden beschriebenen Versandprozess gesetzt werden können, ist ein Download der Schadenakte in C@risma erforderlich. Ein reine Online Bearbeitung im AudaPad Web von vermittelten SPN Aufträgen ist nicht vorgesehen.

Die Beauftragung steht nun zum Download in C@risma bereit und kann durch Betätigung der Schaltfläche **SCHADENAKTE HERUNTERLADEN** in C@risma übernommen werden.

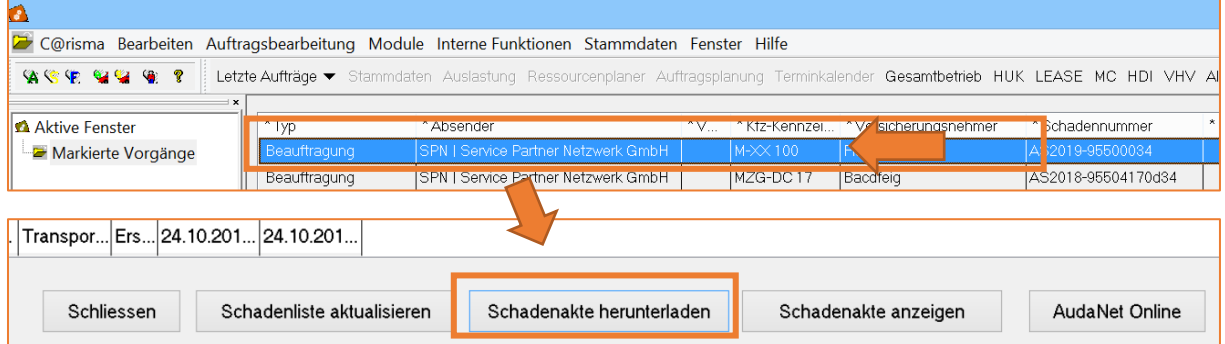

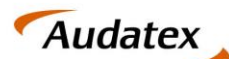

### <span id="page-6-0"></span>3.2.Übernahme der Auftragsdaten & Kalkulation

C@risma erkennt durch die übernommenen Auftragsdaten automatisch das eine Beauftragung durch SPN vorliegt. Dadurch erfolgt die Auftragsbearbeitung im entsprechenden SPN-Bearbeitungsmodus Dieses erkennen Sie durch die blaue Umrandung im Auftragsfenster sowie dem SPN Logo in der linken oberen Ecke.

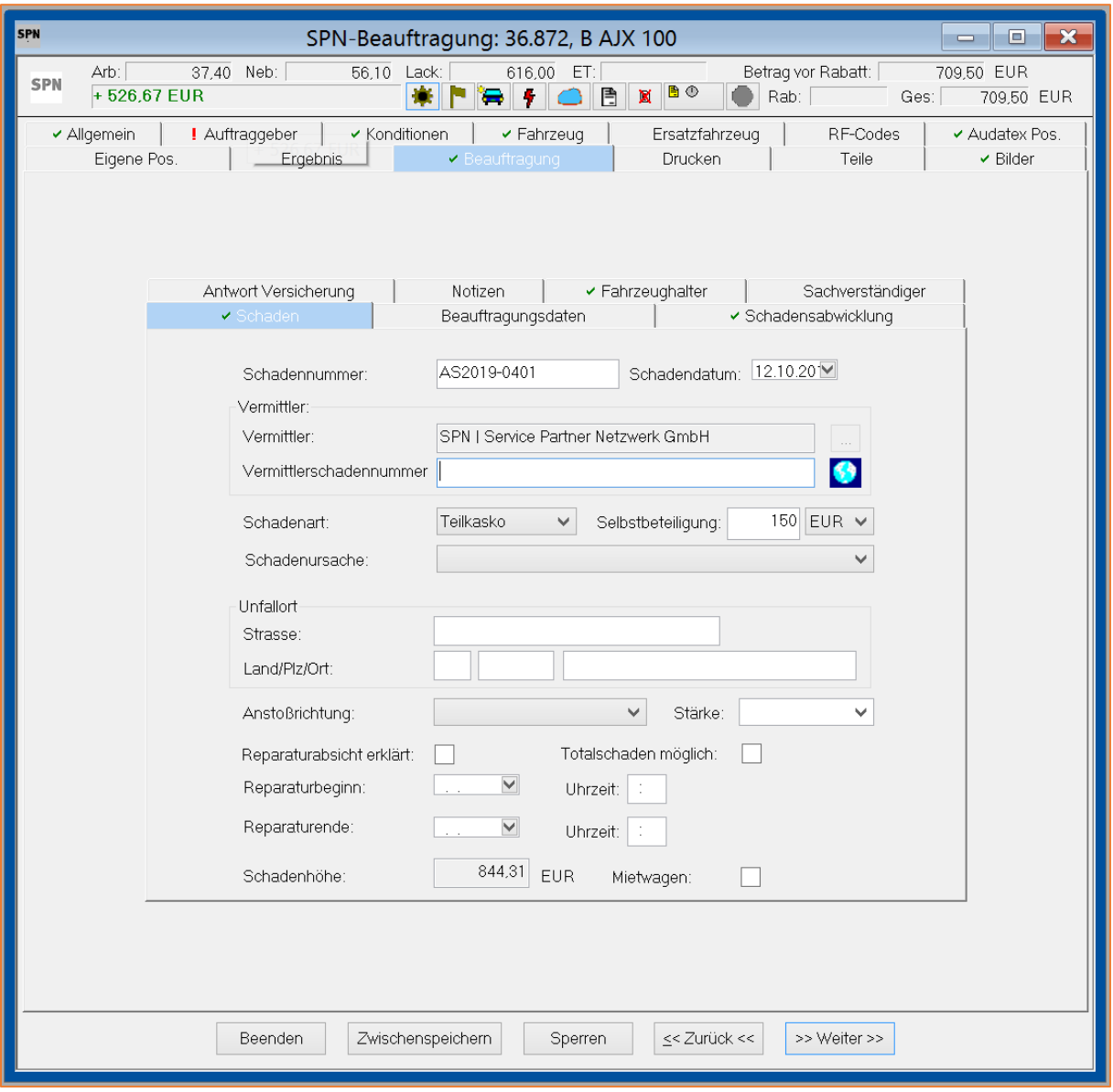

Alle auftragsrelevanten Daten wurden durch den Export aus dem SPN Werkstattportal in AudaNet bereitgestellt und von C@risma automatisch in den Auftrag übernommen.

Auftragsrelevanten Daten sind bspw.:

- Adressdaten zu Fahrer, Fahrzeughalter etc.
- Daten zur Fahrzeugidentifikation
- Versicherungsdaten wie Art der Versicherung und Versicherungsname
- etc.

Zu Auftragsbearbeitung und Schadenkalkulation fahren Sie bitte in gewohnter Art und Weise fort und ergänzen, insofern notwendig, fehlende Auftragsdaten.

#### <span id="page-7-0"></span>3.3.Versandoptionen

Um eine Kalkulation zu versenden, müssen die Prozessbeteiligten angegeben werden. Folgende Daten sind hinterlegt:

- Versicherung sowie Schadenart
- Schadenvermittler
- Prüfdienstleister

Mit der elektronisch strukturierten Beauftragung wurden alle Versandoptionen, d.h. Versicherung, Schadenvermittler und notwendiger Prüfdienstleister automatisch in Ihren Auftrag übernommen.

Die gesetzten Versandoptionen können in den jeweiligen Menüpunkten eingesehen werden. Gehen Sie dazu im C@risma Programmfenster auf die Registerkarte **BEAUFTRAGUNG.**

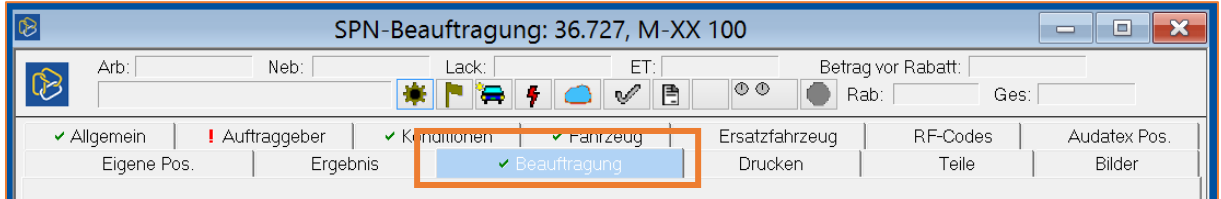

#### <span id="page-7-1"></span>3.3.1. Versicherung

Die gesetzte Versicherung kann im Subregister **FAHRZEUGHALTER** eingesehen werden. Für Haftpflichtschäden wird die Versicherung unter **VERSICHERUNG DES VERURSACHERS** geführt.

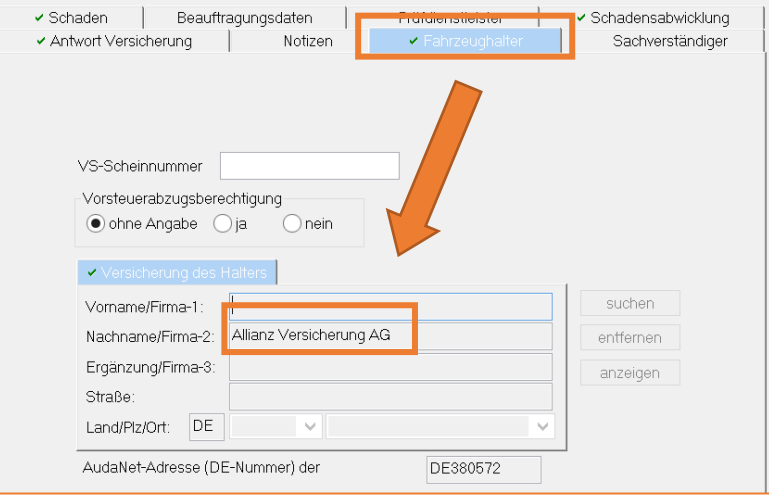

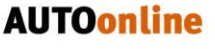

**Audatex** 

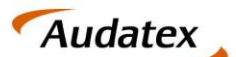

Solera group

**AUTOonline** 

#### <span id="page-8-0"></span>3.3.2. Schadenvermittler

Der Schadenvermittler kann im Subregister **SCHADEN** überprüft werden.

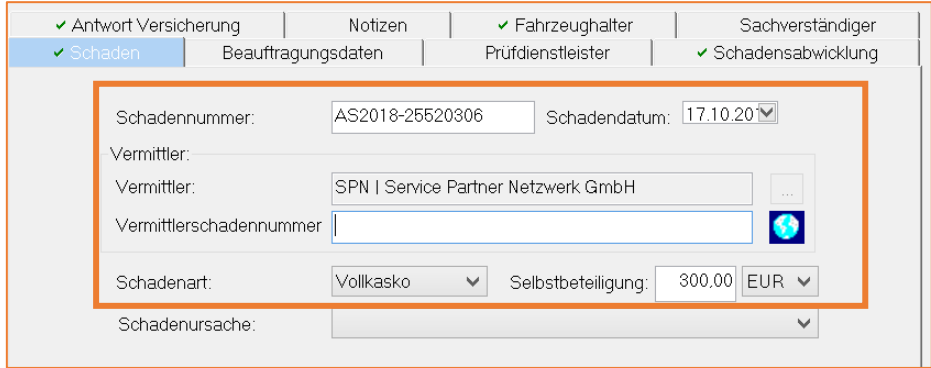

Da die Beauftragung durch die SPN Service Partner Netzwerk GmbH erfolgte, ist diese automatisch als Schadenvermittler vorbelegt. Des Weiteren werden folgende Daten aus der Beauftragung hier übernommen:

- Schadennummer
- Schadennummer des Schadenvermittlers
- Schadenart (Voll- / Teilkasko, Haftpflicht)
- ggf. Selbstbeteiligung und weitere Daten

#### <span id="page-8-1"></span>3.3.3. Prüfdienstleister

Der Prüfdienstleister wird anhand der vorliegenden Beauftragung und der darin enthaltenen Angaben zu Schadenvermittler und Versicherung automatisch für den Auftrag ausgewählt. Alle **Fälle der Allianz Versicherung und AllSecur**, die Sie **über SPN** erhalten, werden über den **Claim Check Prozess** abgewickelt. **Claim Check** ist dementsprechend als **Empfänger** des Kostenvoranschlags automatisch hinterlegt.

#### <span id="page-8-2"></span>3.4.Kostenvoranschlag versenden

Versenden Sie den Kostenvoranschlag über das Register **SCHADENABWICKLUNG** und die Schaltfläche **SENDEN**. Der Claim Check Prozess wird Online durchgeführt. Ein Hinweisfenster informiert Sie über den nächsten Schritt im Prozessablauf.

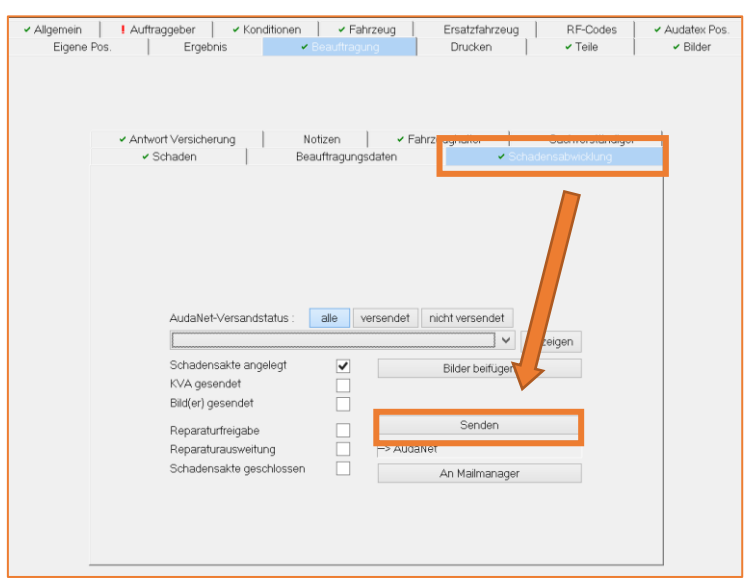

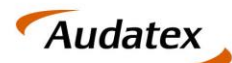

Solera group

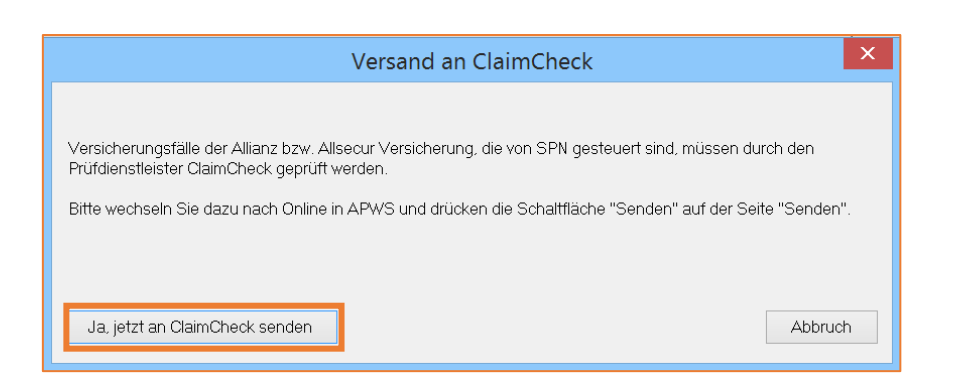

Damit der Kostenvoranschlag über den Prüfdienstleister an SPN versendet werden kann, ist ein Wechsel in AudaPadWeb Standard (APWS) notwendig. Bestätigen Sie den Hinweis mit der Schaltfläche **JA, jetzt an Claim Check senden**. Im Folgenden öffnet sich ein Browserfenster mit der APWS Ansicht Ihres Auftrages. Navigieren Sie hier bitte zum Tab **SENDEN** im linken unteren Bereich des Browserfensters.

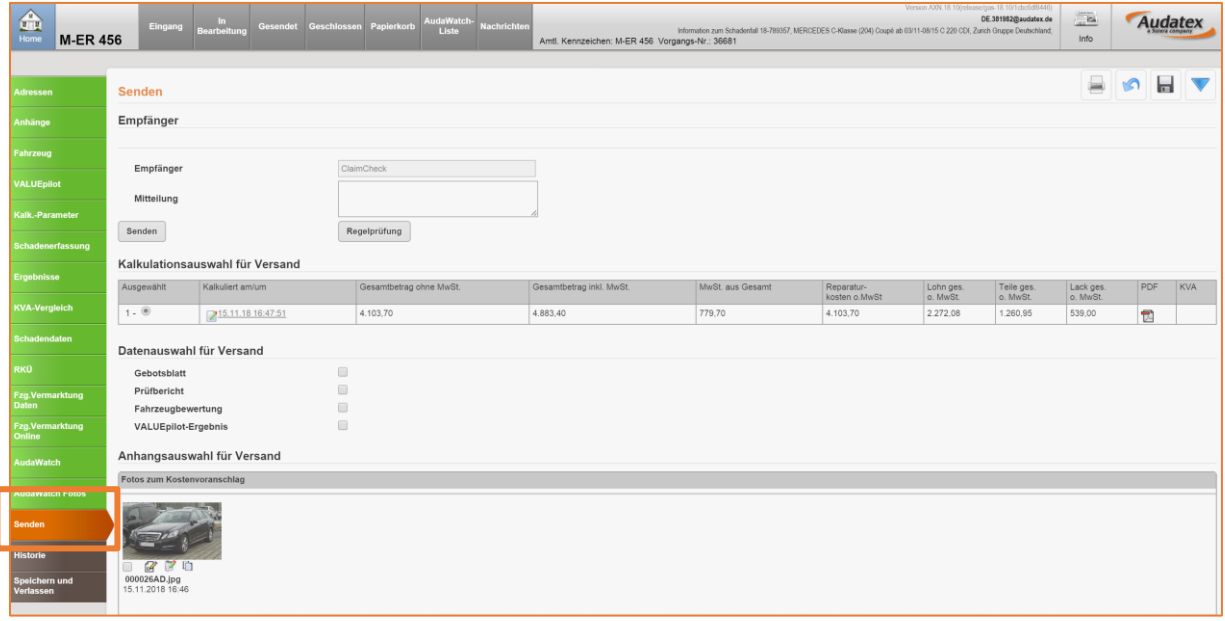

Auf der sich öffnenden **SENDEN-SEITE** sind die Informationen zum Empfänger des bearbeiteten Falls bereits vorbelegt. Alle **Allianz und AllSecur Fälle**, die über die **SPN Service Partner Netzwerk GmbH** beauftragt werden, sind über den **Claim Check Prozess** abzuwickeln. Dementsprechend ist der **Prüfdienstleister Claim Check** als Empfänger eingetragen und kann nicht geändert werden.

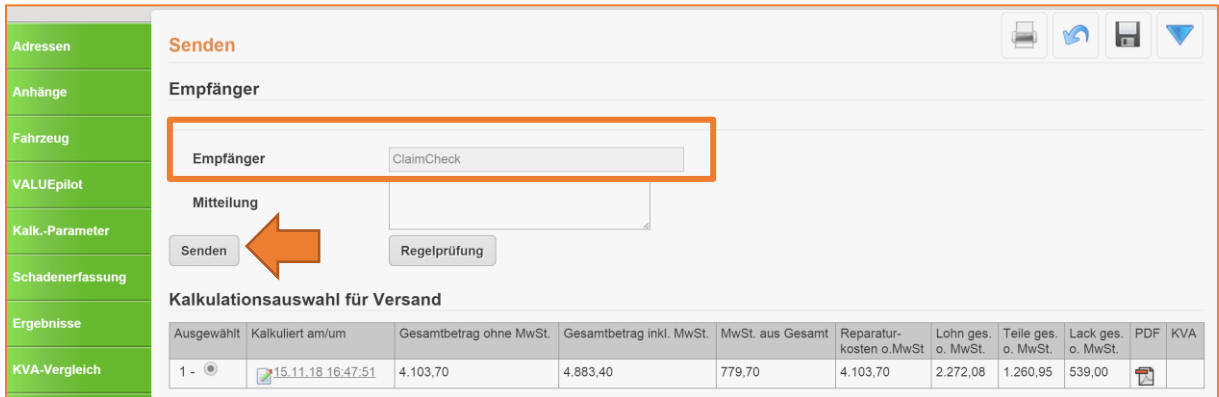

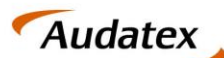

#### <span id="page-10-0"></span>3.4.1. Kostenvornaschlag / Prüfergebnis = OK

Mit dem Klick auf **SENDEN** erfolgt eine automatische Prüfung bzgl. der Einhaltung der mit der SPN Service Partner Netzwerk GmbH vertraglich vereinbarten Konditionen zur Schadenabwicklung. Schlägt keine der hinterlegten Prüfregeln an, schließt sich die APWS Ansicht des Auftrages und Sie gelangen zurück zur C@risma Ansicht Ihres Auftrags.

#### **Der Auftrag wurde einer Regelprüfung unterzogen. Keine Prüfregel wurde verletzt.**

Sie können den Auftrag nun speichern und schließen bis Sie eine Antwort durch den Dienstleister erhalten.

#### <span id="page-10-1"></span>3.4.2. Kostenvoranschlag / Prüfergebnis = NOK

Werden Abweichungen im Auftrag festgestellt, wird der Versand blockiert. Sie erhalten eine Information über die Abweichung direkt auf der **SENDEN-SEITE**.

#### **Der Auftrag wurde einer Regelprüfung unterzogen. Es wurden Prüfregeln verletzt.**

Somit sind eine Identifizierung und Behebung der festgestellten Regelverletzungen auf einfache Art und Weise möglich.

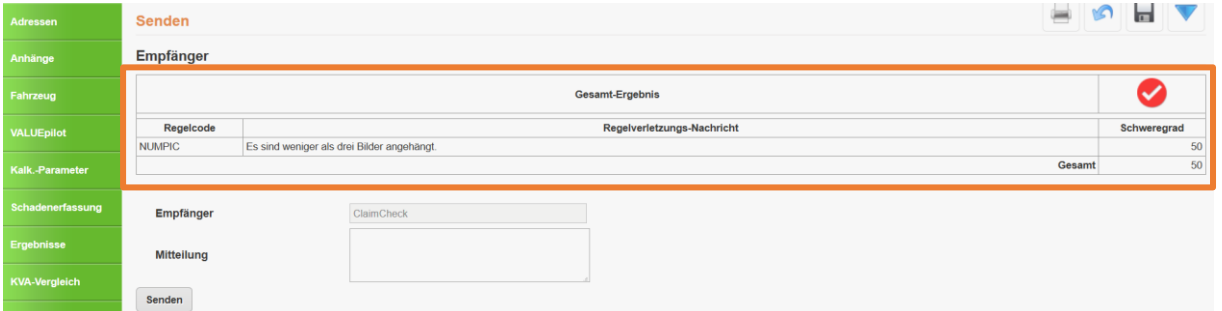

Bitte nehmen Sie in diesem Fall Korrekturen an den gemeldeten Regelverletzungen vor. Sind alle vertraglich vereinbarten Konditionen und Angaben korrekt im Auftrag hinterlegt, können Sie diesen erneut an den hinterlegten Empfänger versenden. Ist der Versand erfolgreich findet ein automatischer Wechsel in C@risma statt. Sie können den Auftrag nun speichern und schließen bis Sie eine Antwort durch den Dienstleister erhalten.

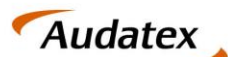

### <span id="page-11-0"></span>4. Empfang und Bearbeitung einer tiefengeprüften Kalkulation

Die über den Claim Check Prozess versendete Kalkulation durchläuft eine technische Tiefenprüfung beim Prüfdienstleister. Sobald diese beendet ist, wird Ihnen die Kalkulation inklusive des Prüfberichtes zur Weiterleitung an die SPN Servicepartner Netzwerk GmbH zur Verfügung gestellt.

### <span id="page-11-1"></span>4.1.Empfang und Weiterleitung einer nicht beanstandeten Kalkulation

Wird die durch die Werkstatt versendete Kalkulation durch den Prüfdienstleister **nicht beanstandet**, sendet dieser die Kalkulation mit dem entsprechenden Prüfstatus, der technischen Reparaturfreigabe (TRF) und einem Prüfbericht zurück zur Werkstatt. Der Fall aktualisiert sich automatisch innerhalb der AudaNet Schadenliste (**IN BEARBEITUNG**). Die erfolgreiche Prüfung ist an den folgenden Kennzeichen innerhalb der Schadenliste zu erkennen:

- **PRÜFERGEBNIS** (grüner Haken) Prüfergebnis = OK
- **TECHNISCHE REPARATURFREIGABE / TRF** (grüner Haken) technische Reparaturfreigabe

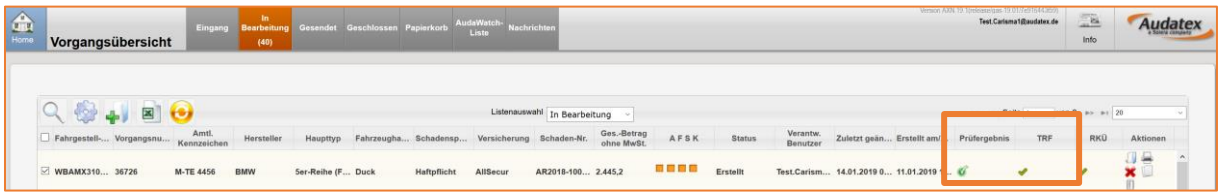

Die beiden Prüfstatus sagen aus, dass keine Beanstandungen in der Tiefenprüfung gefunden wurden. Die Kalkulation wurde ohne weitere Bearbeitung automatisch an die **SPN Servicepartner Netzwerk GmbH** versendet werden.

**HINWEIS:** Sind die entsprechenden Spalten in Ihrem AudaNet Posteingang nicht sichtbar, können Sie diese über das Zahnradsymbol, in der linken oberen Ecke der Vorgangsübersicht, einblenden. Sie gelangen zur Auswahl der einzublenden Spalten. Wählen Sie hier **PRÜFERGEBNIS** und **TRF** (technische Reparaturfreigabe) aus und bestätigen Sie mit **OK**.

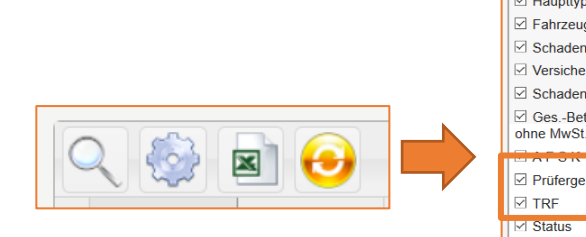

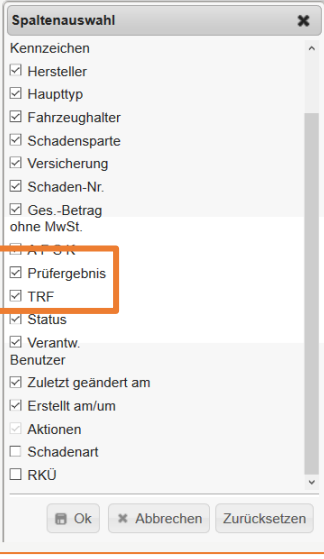

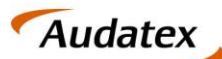

#### <span id="page-12-0"></span>4.1.1. Ansicht des Auftrags im SPN Werkstattportal

Wurde die Kalkulation, nach der automatischen Weiterleitung, durch den Schadenvermittler SPN empfangen, wird Ihr Auftrag im SPN Werkstattportal mit den gesendeten Informationen aktualisiert. Sie finden Ihren Auftrag unter **KV FREIGEGEBEN** des Seitenmenüs. Hier finden Sie Aufträge, die geprüft und freigegeben wurden.

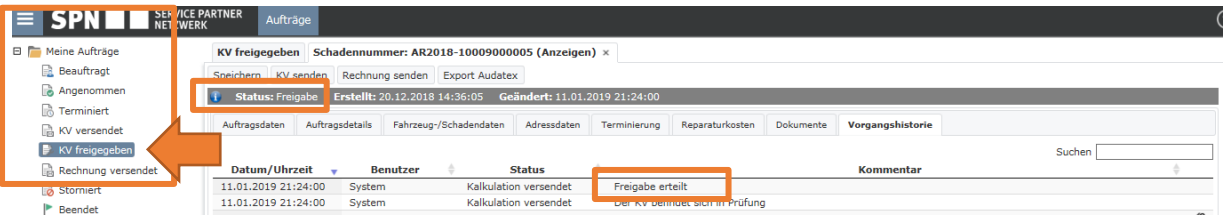

Der aktuelle Status kann in der obersten Zeile der eingeblendeten Übersicht identifiziert werden. In der **VORGANGSHISTORIE** finden Sie zusätzlich alle Meldungen, die bisher zum Auftrag eingegangen sind. Erst nachdem die Freigabe im SPN Werkstattportal erfolgte, wurde die technische Reparaturfreigabe zum Auftrag gegeben.

#### <span id="page-12-1"></span>4.2.Empfang und Weiterleitung einer beanstandeten Kalkulation

Wurde die durch die Werkstatt versendete Kalkulation durch den Prüfdienstleister in der technischen Tiefenprüfung **beanstandet**, sendet dieser eine angepasste Kalkulation inkl. Prüfstatus und Prüfbericht an die Werkstatt zurück. Sie erhalten über die Applikation AudaPost eine Benachrichtigung zum Posteingang direkt in C@risma.

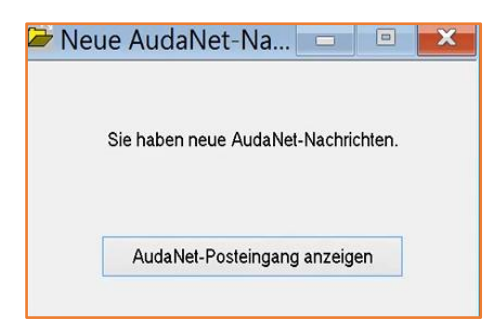

Nach dem Klick auf **AUDANET-POSTEINGANG ANZEIGEN** gelangen Sie direkt in die Posteingangsliste Ihres AudaNet Accounts. Den Prüfstatus Ihres Auftrags erkennen Sie in den Spalten:

- **PRÜFERGEBNIS** Prüfergebnis = NOK
- **TECHNISCHE REPARATURFREIGABE / TRF** keine technische Reparaturfreigabe

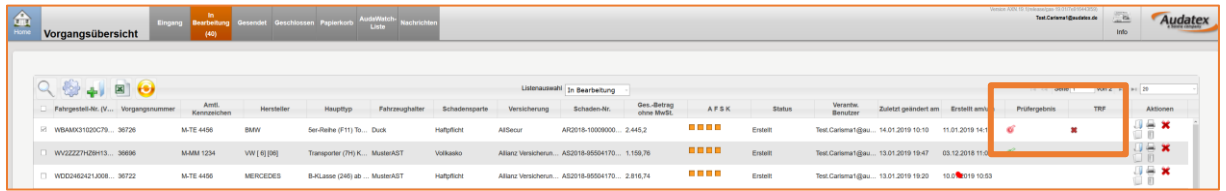

#### <span id="page-12-2"></span>4.3.Prüfbericht einsehen und Kalkulationen vergleichen

Als Werkstatt haben Sie die Möglichkeit den Prüfbericht zu den festgestellten Beanstandungen anzusehen und Ihre ursprünglich versendete Kalkulation mit der angepassten Kalkulation zu vergleichen. Gehen Sie hierzu wie folgt vor.

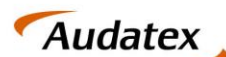

Nutzen Sie das Symbol "**DAUMEN HOCH" →** in der Eingangsliste, neben dem Auftrag mit der beanstandeten Kalkulation, um den Auftrag für die weitere Bearbeitung anzunehmen. Dadurch wird der Auftrag für die weitere Bearbeitung freigegeben und automatisch in die **IN BEARBEITUNG** Liste verschoben. Öffnen Sie den Auftrag durch Doppelklick in der Bearbeitungsliste.

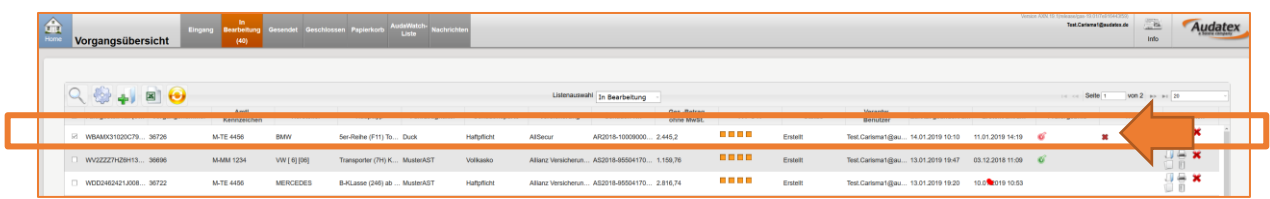

Sie gelangen direkt auf die **ERGEBNIS-SEITE** mit der Übersicht aller Kalkulationen im Auftrag. Die vom Prüfdienstleister angepasste Kalkulation ist **die letzte in der tabellarischen Übersicht**. Im Folgenden können Sie den Prüfbericht zur Kalkulation einsehen und den Vergleich der angepassten Kalkulation zur ursprünglich versendeten durchführen.

#### <span id="page-13-0"></span>4.3.1. Prüfbericht einsehen

Prüfberichte des Prüfdienstleister werden direkt auf der Ergebnisseite im AudaPadWeb an der jeweiligen Kalkulation angezeigt. Sie finden in der tabellarischen Übersicht aller Kalkulationen die Spalte **STATUS-PRÜFBERICHT.** Hier werden die Prüfergebnisse wie folgt dargestellt:

- **Kalkulation OK** keine Beanstandung
- Kalkulation nicht OK diese Kalkulation wurde beanstandet

Durch einen Klick auf das jeweilige Symbol öffnet sich der Prüfbericht des Prüfdienstleister zum Prüfergebnis.

Im Fall einer Beanstandeten Kalkulation erhalten sie in der Übersicht somit die folgende Darstellung:

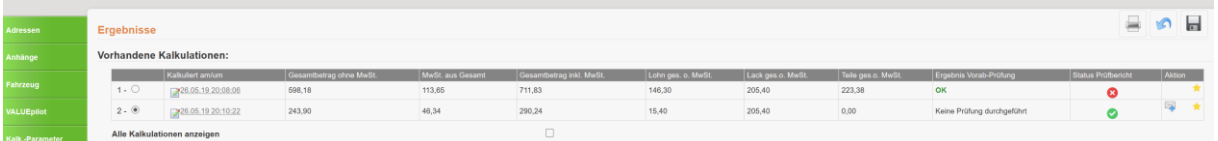

**Zeile 1:**

- **ERGEBNIS VORAB-PRÜFUNG**: **OK** entspricht der Konditionsprüfung beim Versand
- **STATUS PRÜFBERICHT**: **NOK** die Kalkulation wurde vom Prüfdienstleister beanstandet

#### **Zeile 2:**

- **ERGEBNIS VORAB-PRÜFUNG**: da diese Kalkulation durch den Prüfdienstleister erstellt wurde, wurde bisher keine Vorabprüfung beim Versand durch die Werkstatt durchgeführt
- **STATUS PRÜFBERICHT**: **OK** die vom Prüfdienstleister korrigierte Kalkulation

#### <span id="page-13-1"></span>4.3.2. Kalkulationsvergleich

Um die angepasste mit der durch die Werkstatt erstellten Kalkulation in den einzelnen Positionen zu vergleichen, kann ein Kalkulationsvergleich durchgeführt werden. Sie finden diese Option im APWS im Tab **KVA-VERGLEICH**

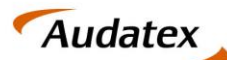

Solera group

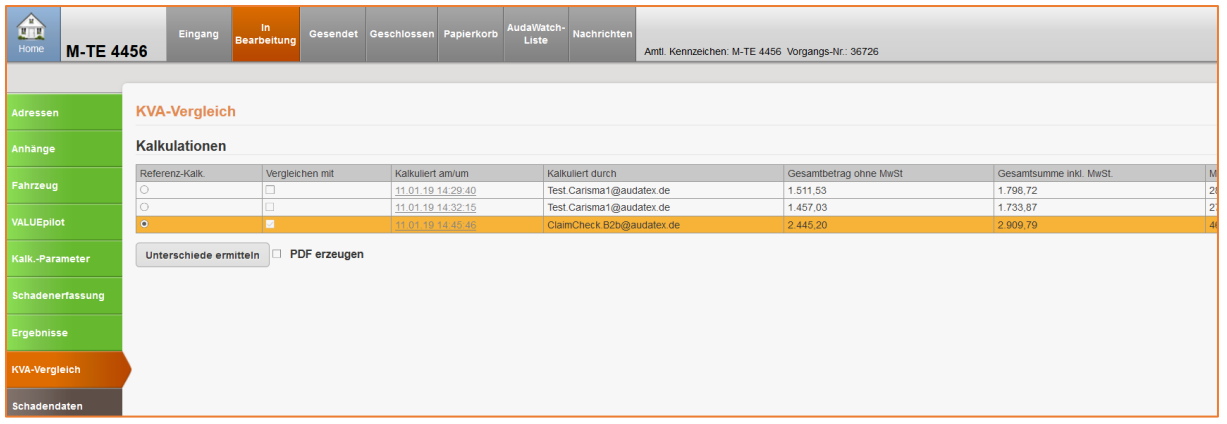

Die sich öffnende Seite beinhaltet eine Übersicht aller Kalkulationen im Auftrag.

- 1. Wählen Sie eine Referenzkalkulation Checkbox erste Spalte.
- 2. Wählen Sie die Kalkulation, die mit der Referenzkalkulation verglichen werden soll Checkbox zweite Spalte.
- 3. Über die Schaltfläche **UNTERSCHIEDE ERMITTELN**, wird der Vergleich durchgeführt.

Es öffnet sich eine Liste aller Positionen der Kalkulation in der ersten Spalte des tabellarischen Vergleichs. In weiteren Spalten sehen Sie die Werte der einzelnen Kalkulationspositionen. Die Kalkulationen können anhand des Datums, in der obersten Zeile des tabellarischen Vergleichs, identifiziert werden.

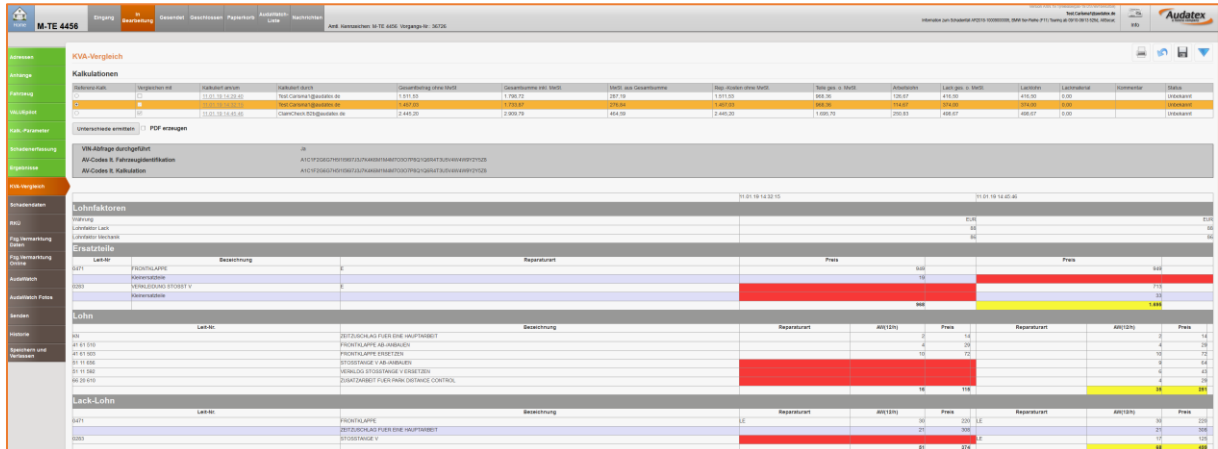

Die Legende unterhalb des Vergleichs erläutert die farblichen Markierungen.

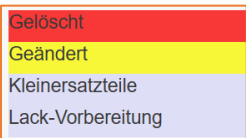

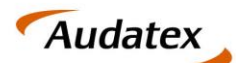

#### <span id="page-15-0"></span>4.4.Annehmen / Ablehnen einer angepassten Kalkulation

#### <span id="page-15-1"></span>4.4.1. Annahme der angepassten Kalkulation

Sind Sie mit den vorgenommenen Änderungen, durch den Dienstleister **einverstanden**, können Sie die **Kalkulation übernehmen** und an die **SPN Service Partner Netzwerk GmbH versenden**. Navigieren Sie dazu zum Tab **ERGEBNISSE**. Die vom Dienstleister erstellte Kalkulation ist die letzte in der Liste der Kalkulationen. In der letzten Tabellenspalte finden Sie für die Kalkulation ein Briefumschlag Symbol ... **Contract** 

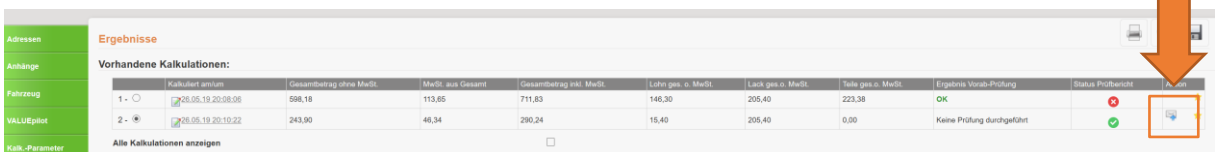

Mit einem Klick auf das Symbol öffnet sich der folgende Dialog:

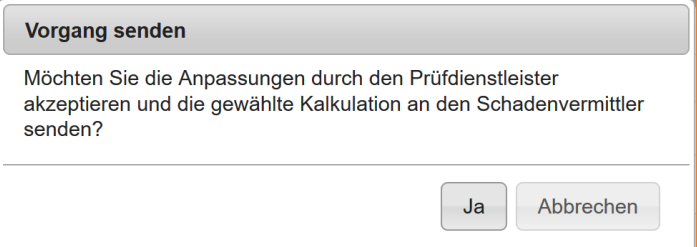

Nutzen Sie die Schaltfläche **JA**. Die Kalkulation wird automatisch an den Schadenvermittler versendet. Im Folgenden ändert sich der Prüfstatus zum Auftrag in Ihrer Schadenliste (**IN BEARBEITUNG)**:

- **PRÜFERGEBNIS** (grüner Haken) Prüfergebnis = OK
- **TECHNISCHE REPARATURFREIGABE / TRF** (grüner Haken) technische Reparaturfreigabe

Die Anzeige der Spalte TRF zeigt Ihnen einen ersten Freigabestatus. Eine technische Reparaturfreigabe erfolgt erst nachdem der Status Freigabe im SPN Schadenportal gegeben wurde. Sie erhalten hierzu eine gesonderte E-Mail durch die SPN Service Partner Netzwerk GmbH.

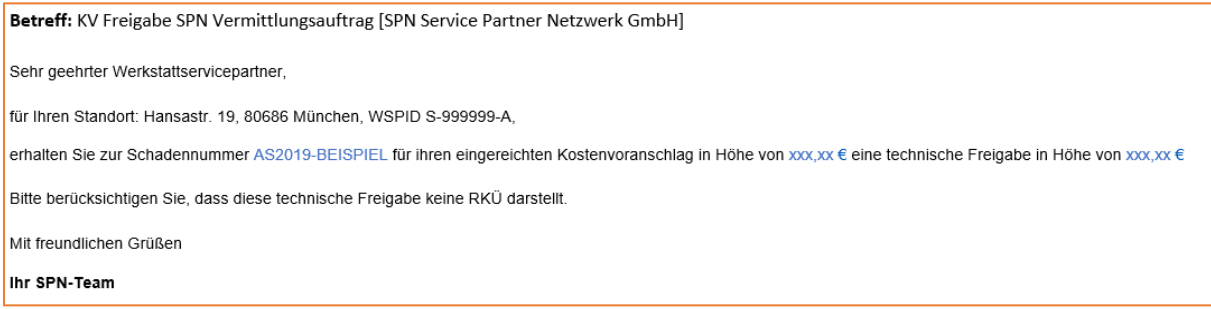

**HINWEIS:** Für den Fall, dass Sie weder eine E-Mail-Benachrichtigung zur Freigabe des von Ihnen eingereichten Auftrags noch einen entsprechenden Status im SPN Portal angezeigt bekommen, gehen Sie bitte wie folgt vor:

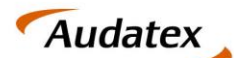

- Solera group
- 1. öffnen Sie im C@risma über das WOLKENSYMBOL<sup>1</sup> die AudaPad Web Ansicht des Auftrags. Sie finden das Symbol in der oberen Programmleiste.

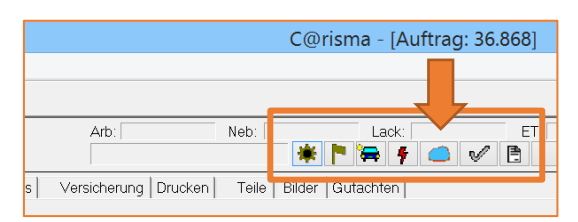

- 2. Navigieren Sie zum Tab **HISTORIE**
- 3. Prüfen Sie ob einer der folgenden Einträge vorhanden ist (typischerweise an oberster Stelle der Liste):
	- a. Kein Vorgang mit der Schadennummer / AKZ gefunden
	- b. Kein WSP mit der WSP-Identifikation gefunden

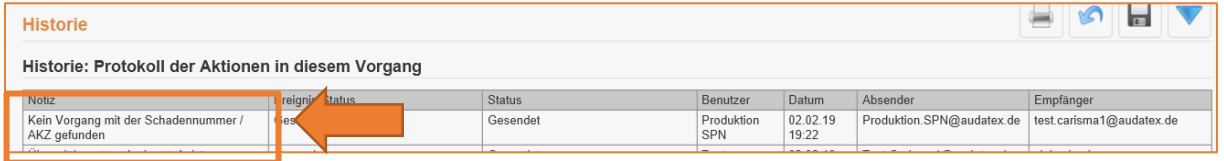

Nehmen Sie in beiden Fällen bitte Kontakt mit der SPN Service Partner Netzwerk GmbH auf.

#### <span id="page-16-0"></span>4.4.2. Ablehnen der angepassten Kalkulation

Sind Sie mit den vorgenommenen Änderungen, durch den Dienstleister **nicht einverstanden**, können Sie dessen Kalkulation ablehnen. Zum Ablehnen ist **keine gesonderte Aktion erforderlich**. Um die Bearbeitung des Auftrags fortzusetzen stehen Ihnen die folgenden Möglichkeiten zur Verfügung:

- 1) Nehmen Sie Kontakt zum Prüfdienstleister auf. Die Kontaktdaten finden Sie im Prüfbericht, welchen Sie direkt an der Kalkulation im Bereich **ERGEBNISSE** finden. Der Dienstleister wird Sie über die weiteren Schritte in Kenntnis setzen.
- 2) Sie haben die Möglichkeit eine **eigene neue Kalkulation zu erstellen**. Gehen Sie dazu den gewohnten Weg zur Kalkulationserstellung. Anschließend versenden Sie die Kalkulation über den Claims Check Prozess erneut.

#### 4.5.Gutachter wird eingeschalten

Für den Fall, dass für eine weitere Prüfung des Falls ein Gutachter beauftragt werden muss, wird dies der Werkstatt durch den Prüfdienstleister mitgeteilt. Auf Werkstattseite werden dazu Information an mehreren Stellen angezeigt.

Innerhalb der Schadenliste wird in der Spalte TRF die abgelehnte Reparatur mit einem roten Haken angezeigt:

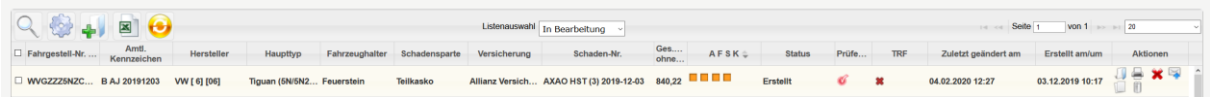

Im Schadenfall selbst werden Status, Information und Nachricht auf der RKÜ-Seite angezeigt:

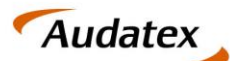

Solera group

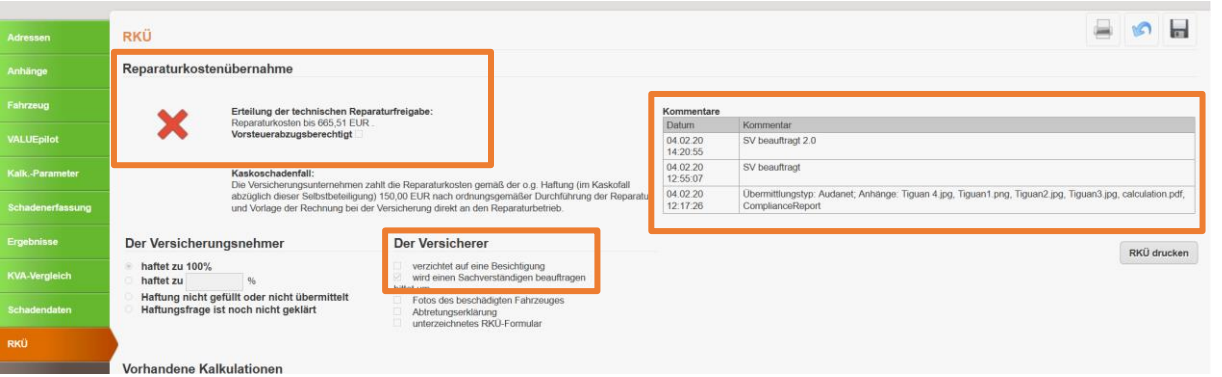

Wird ein Gutachter beauftragt finden Sie einen entsprechenden Kommentar innerhalb der Kommentarbox. Zusätzlich wird innerhalb des Prüfberichtes darauf hingewiesen.

#### 4.6.KV-Prüfung wird abgebrochen

Für den Fall, dass der KV-Prüfprozess durch SPN abgebrochen wird, werden die Information dazu an mehreren Stellen angezeigt.

Innerhalb der Schadenliste wird in der Spalte TRF die abgelehnte Reparatur mit einem roten Haken angezeigt:

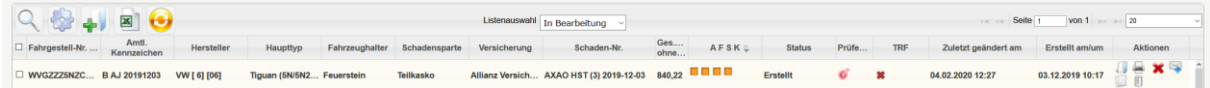

Im Schadenfall selbst werden Status und Nachricht auf der RKÜ-Seite angezeigt:

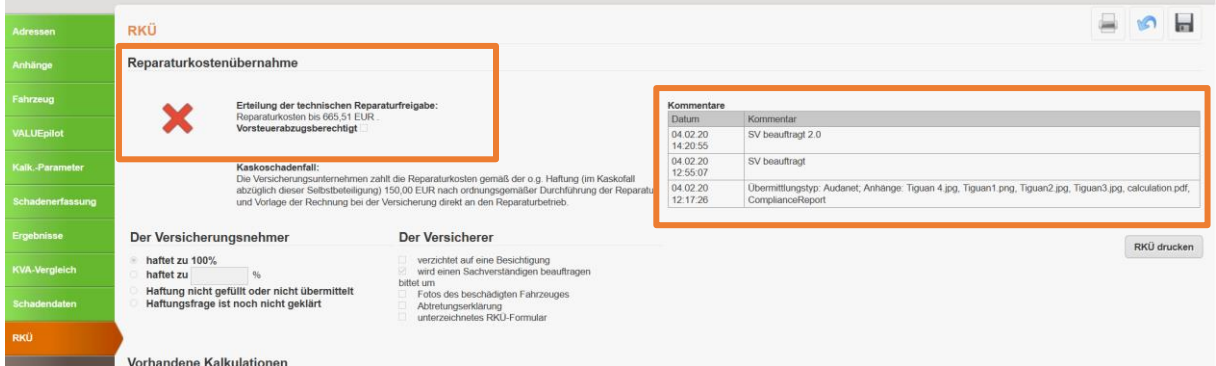

Wird ein der Prüfprozess durch SPN abgebrochen finden Sie einen entsprechenden Kommentar innerhalb der Kommentarbox.

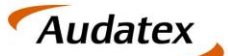

### <span id="page-18-0"></span>5. Rechnung hochladen – im SPN Werkstattportal

Nach Erstellung der Rechnung in C@risma öffnen Sie den Vorgang im SPN Werkstattportal und klicken Sie auf **RECHNUNG SENDEN**.

Fügen Sie die Rechnung als PDF-Dokument hinzu, geben die Rechnungssumme ein und füllen Sie die zusätzlichen Felder aus. Klicken Sie **SENDEN**. Der Auftrag wird nun automatisch in **RECHNUNG VERSENDET** und anschließend in **BEENDET** verschoben.

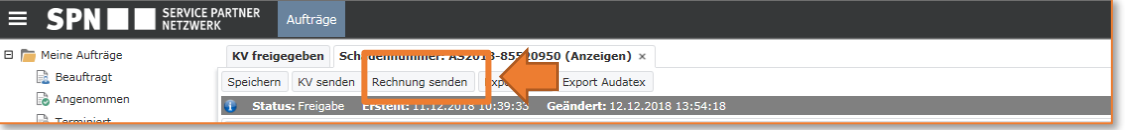

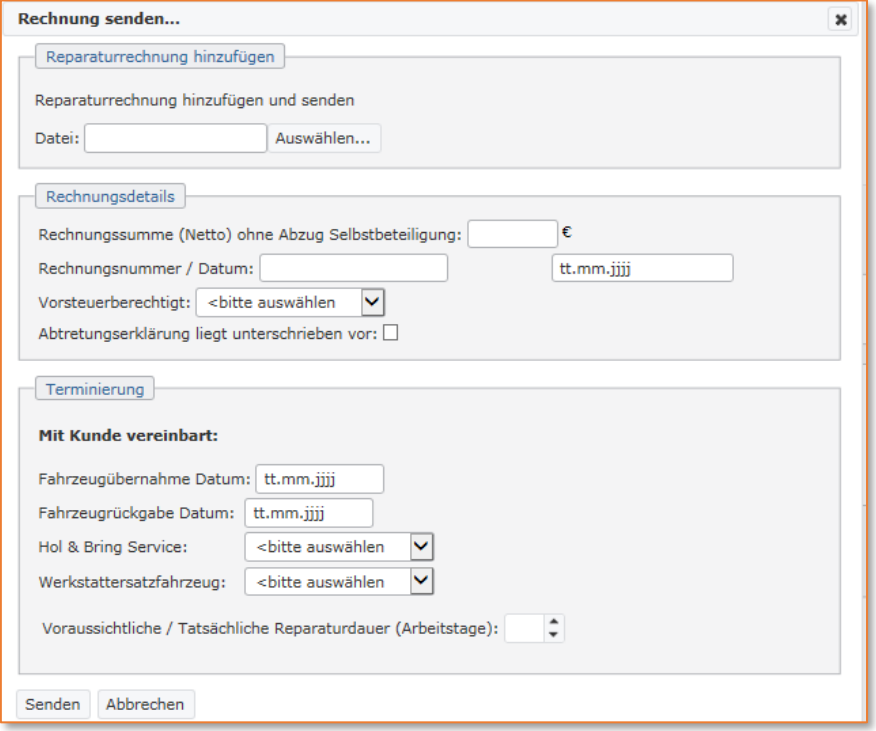